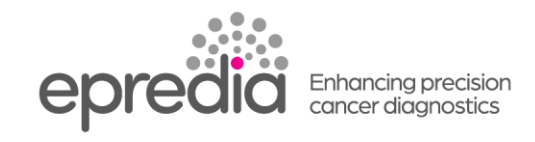

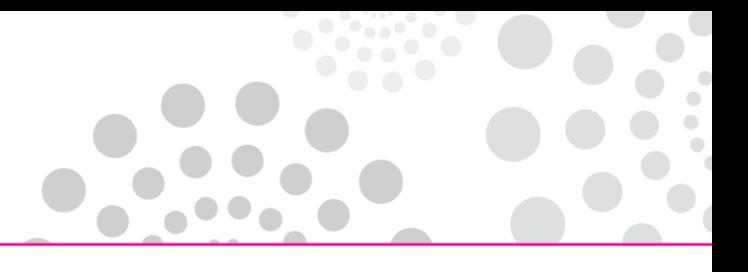

## プリントメイト

## システムからの情報が印字できないときの対処方法

## システムからの情報が印字できなかった場合、**LabWriter** ソフトウェアの下記の点を確認してください。

1. Auto Add と Cache と Auto Print の 3 点がチェックされているか確認してください。

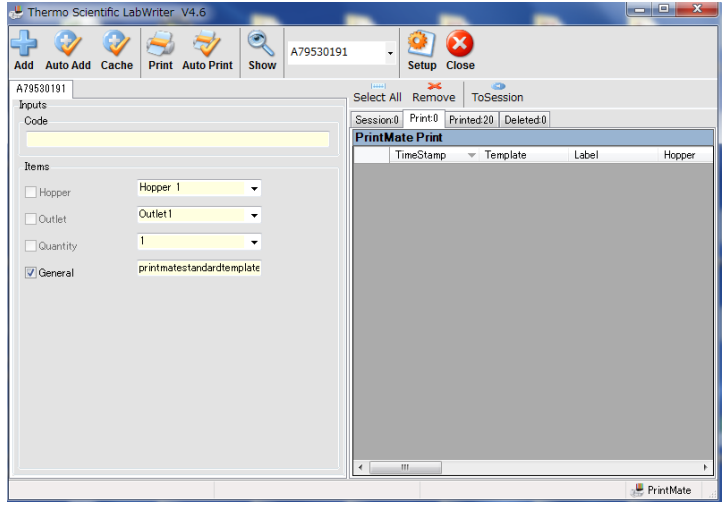

Auto Print にチェックがなかった場合は、Session にデータが入っています。 Session に入っているデータを全て印字する場合は、Select All を押した後、To Session を押し てください。

選んで印字する場合は、印字したいものを選び、To Session を押してください。 3点にチェックが入っている場合は、次の確認をしてください。

2. Setup を押し、Enter Password に「admin」をいれ、Enter を押してください。

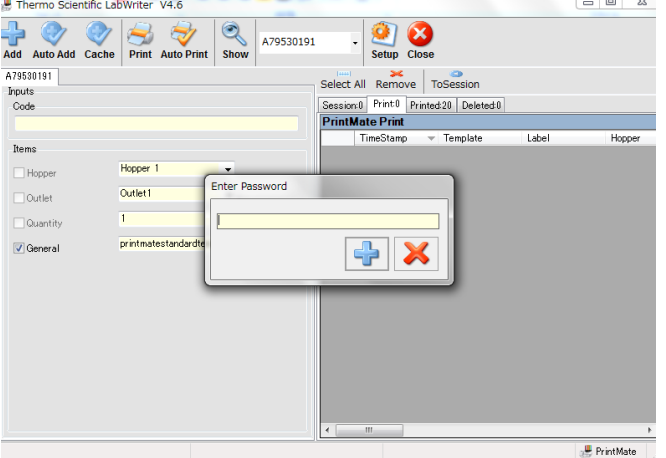

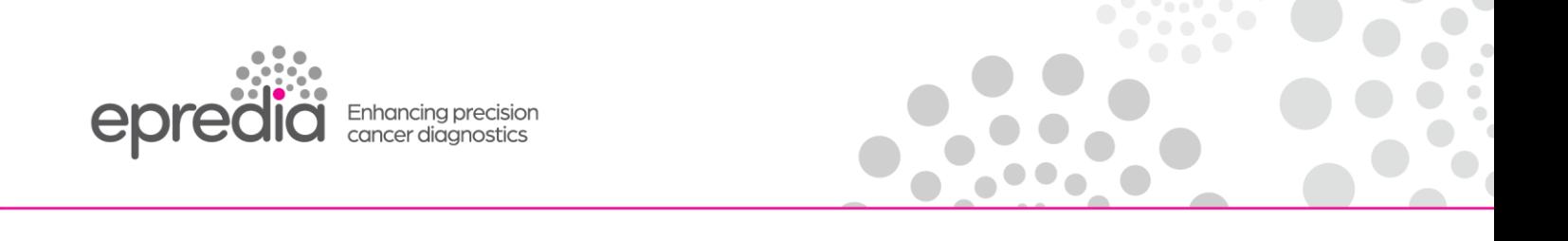

- 3. Devices の PrintMate の中の MK2Printer を指定してください。
- 4. RunStatus を False になっている場合は、プルダウンし True を選択してください。 RunStatus は、LabWriter を LIS などの外部データソースと同時に使用する/しないを指定する 項目です。True(する)に設定すると外部データソースが使用されます。

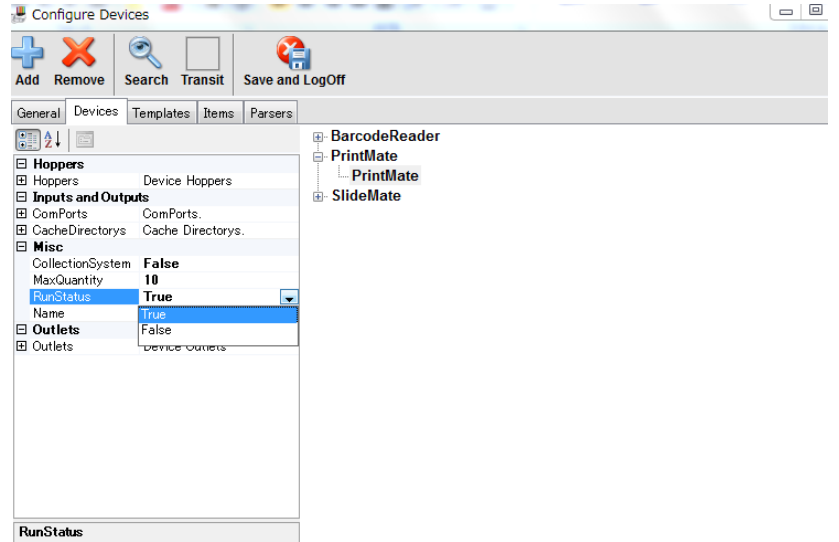

- 5. Save and LogOff を押してください。
- 6. システムから情報を入力し、試し印字をしてください。

202404